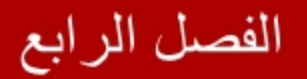

### سلسلة

# ASPNET

### خطوة بخطوة حتى الاحتراف

### $C# &$  VB

اعداد المهندس

محمد عمر الحاج خلف

**الماستربیج استخدام صفحات** 

**في ھذا الفصل**

- **إنشاء صفحات الماستربیج**
- **التعدیل على محتوى الصفحات الخاضعة لصفحة ماستربیج**
	- **اختیار صفحة الماستربیج أثناء التنفیذ**

استربیج بمثابة قالب تخضع له صفحات معینة نحددها خلال التصمیم ( أو التنفیذ<br>) عند زیارتنا لموقع انترنت ما نجد أن هنالك عناصر عدیدة یتم عرضها في معظم صفحات الموقع مثلا اسم الموقع أو شعار الشركة Logo فھل من المعقول أن إضافة ھذه العناصر المشتركة یتم على كل صفحة على حدى ؟ الجواب لا ، ببساطة شدیدة یتم تطبیق ذلك التصمیم على صفحة الماستربیج ومن ثم ربط صفحات الموقع بھذه الماستربیج لتخضع لذلك التصمیم ، وبالتالي تصبح صیانة الموقع والتعدیل على مظھره مھمة أسھل بكثیر حیث إن التعدیل على أي عنصر في الماستربیج سیقابلھ تعدیل تلقائي في جمیع صفحات الموقع المرتبطة بھذه الماستربیج .

سنتعلم في ھذا الفصل كیفیة التعامل مع صفحة الماستربیج وكیفیة ربط الصفحات بھا ، ومن ثم كيفية جعل العادیة تأخذ تنسیقات معدلة على الرغم من ارتباطها بصفحة ماستربیج. وفي النھایة نتعلم كیفیة إضافة أكثر من صفحة ماستربیج وتمكین الزوار من اختیار التصمیم الذي یرغبون عرض الموقع بھ .

### **إنشاء صفحة الماستربیج**

صفحات الماستربیج لھا اللاحقة Master. ویتم التعامل معھا كصفحات الموقع الاعتیادیة ذات Add>> - Page Master>> - File New>> - File اللاحقة aspx. ویتم إضافتھا من قوائم الفیجوال ستدیو بالشكل التالي :

حیث سیتم إضافة صفحة جدیدة للموقع تحمل الاسم master.MasterPage ولو فتحنا كود

### **ASP.net كود**

الصفحة لوجدناه بالشكل التالي :

```
> % @Master Language="C#" AutoEventWireup="true" CodeFile="MasterPage.master.cs"
Inherits="MasterPage" %>
<!DOCTYPE html PUBLIC "-//W3C//DTD XHTML 1.0 Transitional//EN"
"http://www.w3.org/TR/xhtml1/DTD/xhtml1-transitional.dtd">
<html xmlns="http://www.w3.org/1999/xhtml">
<head runat="server">
   <title></title>
   <asp:ContentPlaceHolder id="head" runat="server">
   </asp:ContentPlaceHolder>
</head>
<body>
   <form id="form1" runat="server">
   <div>
        <asp:ContentPlaceHolder id="ContentPlaceHolder1" runat="server">
        </asp:ContentPlaceHolder>
   </div>
   </form>
```
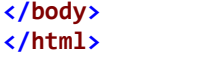

ونلاحظ في الكود السابق وجود شیئین مختلفین عن أكواد الصفحات الاعتیادیة ، حیث تظھر الترویسة < Master <@ بدلاً من < Page <@ ، والأمر الثاني ھو ظھور أداتي تحكم من النوع ContentPlaceHolder ، حیث إن ھذه الأداة تسمح للصفحات التي تخضع للماستربیج أن تحتوي أدو ات خاصة بھا .

لتوضيح النقاط السابقة قم بإضافة صفحة جديدة Default.aspx واربطها مع صفحة الماستربيج

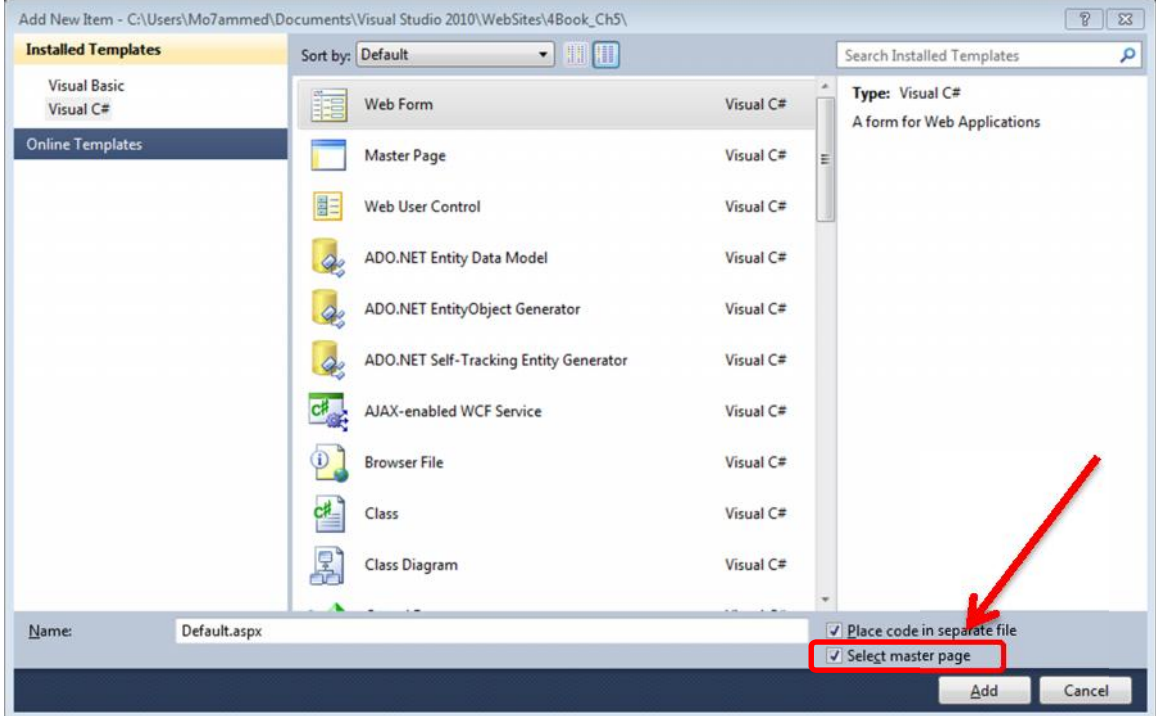

ثم قم بتحدید صفحة الماستربیج واضغط على OK . قم بتفعیل الخیار page master Select كما ھو واضح في الصورة السابقة ، أضغط على Add

سیتم إضافة الصفحة aspx.Default ذات الكود :

السابقة بالشكل التالي :

ASP.net **<sup>&</sup>gt; % @Page Title="" Language="C#" MasterPageFile="~/MasterPage.master" AutoEventWireup="true" CodeFile="Default.aspx.cs" Inherits="\_Default" %> <asp:Content ID="Content1" ContentPlaceHolderID="head" Runat="Server"> </asp:Content>**

**<asp:Content ID="Content2" ContentPlaceHolderID="ContentPlaceHolder1" Runat="Server"> </asp:Content>**

لاحظ وجود الخاصیة MasterPageFile حیث تحدد صفحة الماستربیج التي ستخضع لھا ھذه تكون قیمتها مسار نسبي یدل على صفحة الماستربیج المطلوبة .

الأن لنعود لصفحة الماستربيج ونجري عليها بعض التعديلات ، قم بإضافة جدول ذات ثلاث أسطر التعدیلات ، قم ب<br>ContentPlaceHolder

نوان للموقع في الخلية الأولى منه لتصبح صفحة الماستربيج بالشكل التالي :

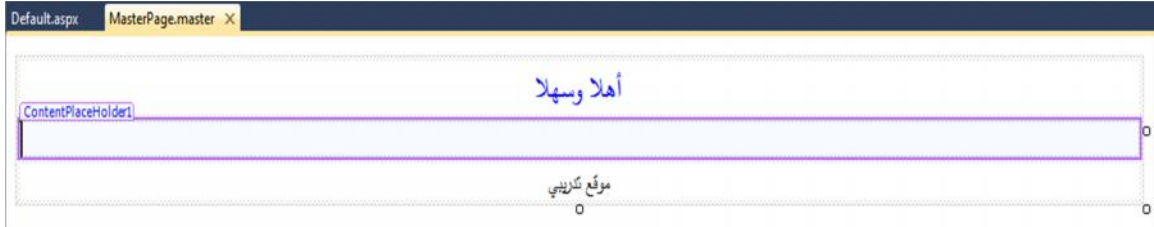

Default.aspx وتنفیذ الموقع ( الضغط على F5 ) ستجد أن هذه الصفحة قد<br>خضعت لتنسیق صفحة الماستربیج وعرضت محتویاتها . قم بإيقاف التنفیذ وشاهد تصمیم الصفحة

السابقة aspx.Default حیث سیظھر كما الشكل التالي :

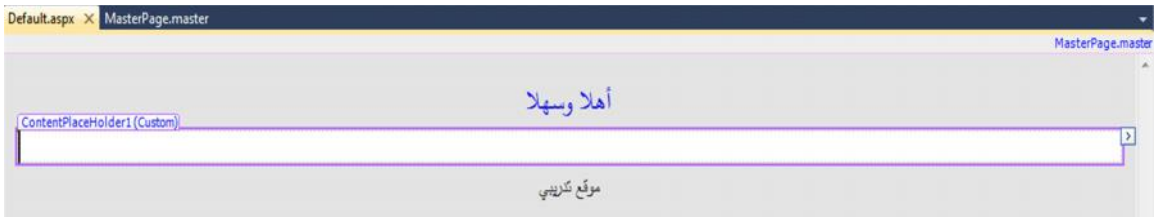

لاحظ كیفیة عرض كامل التصمیم باللون الرمادي وھذا كنایة على أنك لن تستطیع التعدیل علیھ من ھذه الصفحة بل من صفحة الماستربیج ، والقسم الوحید الذي تستطیع تعدیلھ ھو المساحة ضمن

ContentPlaceHolder ، حيث إن جميع التعديلات ضمن هذا القسم ستكون خاصة فقط<br>بهذه الصفحة ولن تتأثر باقي الصفحات بها .

العبارة " الصفحة الثانیة " ، وبشكل مشابھ في القسم ContentPlaceHolder ضمن الصفحة فعلنا مسبقا ً ، الآن في القسم ContentPlaceHolder ضمن الصفحة aspx2.Default اكتب للتوضیح أكثر قم بإضافة صفحة أخرى aspx2.Default واجعلھا تخضع للماستربیج السابقة كما aspx.Default اكتب العبارة " الصفحة الأولى " . قم بتنفیذ الموقع وانتقل بین الصفحتین ولاحظ هما سيعرض تنسيقات الماستربيج ولكن كل منهما سيعرض العبارة الخاصة به سواءاً كانت<br>"الصفحة الأولى" أو "الصفحة الثانية" وذلك دون الماستربیج<br>ا**ستخدام الصور والروابط التشعبية ف***ي* **صفحات الماستربيج**<br>-

يجب الـحذر عند إضـافة الصـور والروابط التشعبية إلـى صـفحة المـاسرتبيج ، حيث من الممكن تفسير<br>المسارات والـعناوين بـأشكال مختلفة ، وذلك بـالاعتمـاد علـى مـاهو مستخدم ، أدوات ASP.NET<br>HTML .

مكان تواجدنا الحالي . العنوان المطلق address Absolute : یتم فیھ ذكر المسار المطلوب بالكامل وبغض النظر عن

Relative addrss . يتم فيه حساب المسا<br>وبالنالي لا يتم كتابة المسار

ASP.NET فإن المسارات النسبية المرتبطة بها تفسر انطلاقا ً من مسار صفحة<br>الماستربيج ، فعلي فرض أنك أضفت الأداة Image ( الماستربیج كالتالي :

**ASP.net كود**

**<sup>&</sup>gt; asp:Image ID="Image1" runat="server" ImageUrl="~/Images/Picture1.gif" />**

حیث تم إعطاء الخاصیة ImageUrl القیمة gif1.Picture/Images/ ~بالتالي یتم تفسیر ذلك العنوان على أنه يوجد ضمن نفس المجلد الذي يحتوي صفحة الماستربيج (<br>الماستربيج والمجلد Images لموقع التي تخضع لصفحة الماستربیج ھذه تتوضع في مجلد آخر فلابأس حیث سیتم تفسیر العنوان استخدام أدوات تحكم من نمط NET.ASP ولیس HTML . انطلاقا من صفحة الماستربیج ولیس انطلاقا من صفحة aspx. التي تخضع لھا ، وھذا فقط في حال

HTML فإن الأمر سيختلف تماما ، حيث سيتم تفسير العناوين النسبية<br>aspx. وليس صفحة الماستربيج التي تخضع لما .وبالتالي فإن استخدام<br>العناوين النسبية في صفحات الماستربيج مع أدوات HTML أمر معقد ويتطلب دقة كبيرة ، وبالتالي نرید استخدام العناوین النسبیة في صفحات الماستربیج ینصح بأحد الأسالیب الثلاثة التالیة :

أولا ً : استبدال جمیع الأدوات من النمط HTML بأدوات من النمط NET.ASP حیث یتم تفسیر العناوین بالنسبة لصفحة الماستربیج ولیس صفحات aspx. وھذا الأمر أسھل بكثیر . ثانيا ً : في حال الإصرار على استخدام أدوات HTML فينصح بشدة كتابة العناوين الكاملة وليس<br>عناوين نسبية ، فعلى فرض أن الموقع يوجد ضمن مجلد يدعى MyWebSite داخلھ بمجلد یدعى Images فعندئذ ٍ نكتب عنوان الصورة المرادة بشكل مشابھ للعنوان للتالي :

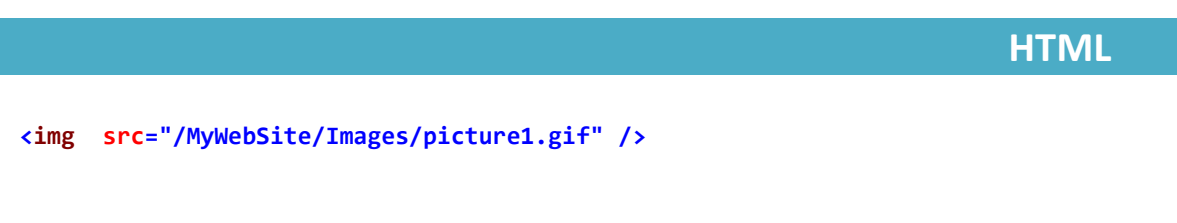

ثالثا ً : استخدام الطریقة ()ResolveUrl.Page والتي تقوم بتحویل العناوین النسبیة إلى عناوین مطلقة ( كاملة ) حيث يتم استدعاء هذه الطريقة ضمن جسم الوسم <img

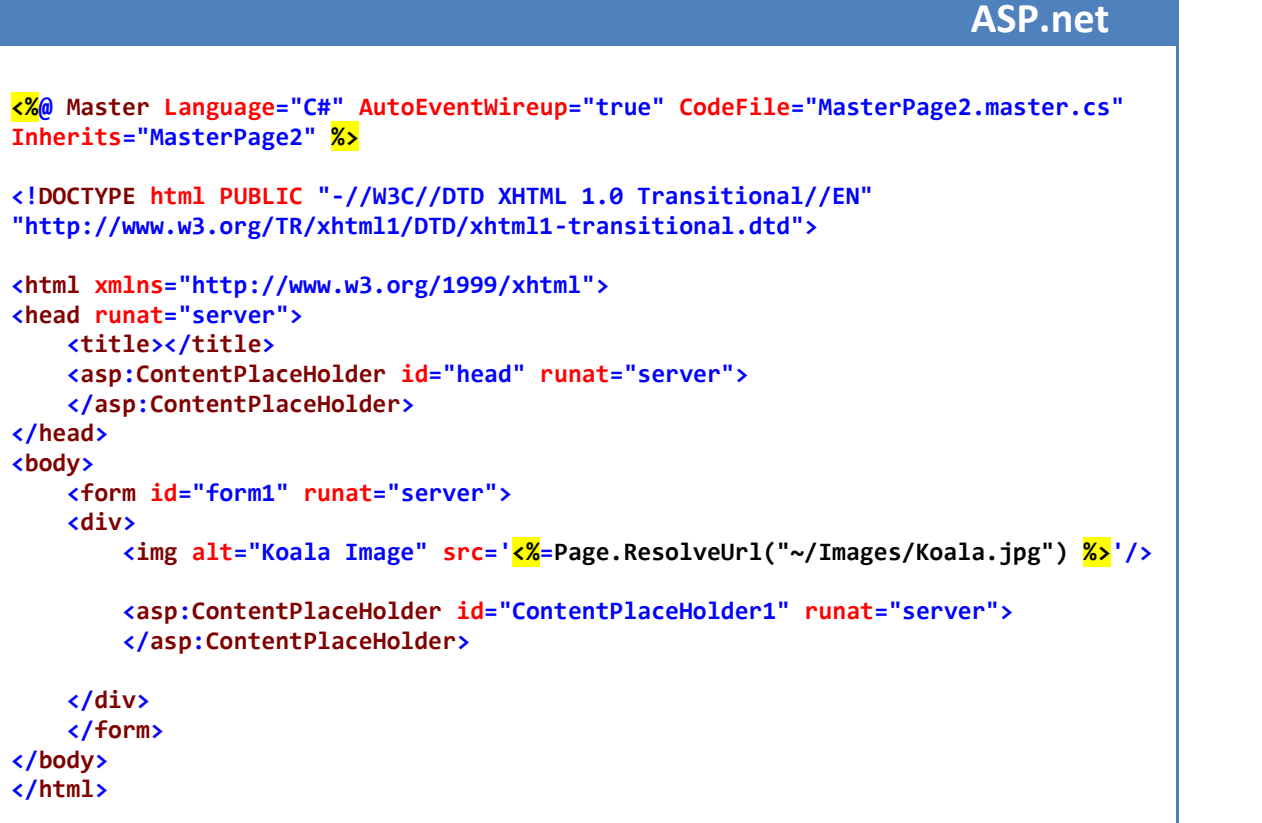

حیث تم كتابة عنوان نسبي بالنسبة لصفحة الماستربیج ، أثناء التنفیذ یتم تحویل ذلك العنوان إلى عنوان مطلق ( كامل ) وطلب الصورة على أساسھ .

## **الماستربیج والملف config.web** الفصل الرابع استخدام فحات الماستربیج

بإمكاننا تسجیل صفحة الماستربیج ضمن ملف الإعدادات config.web وبالتالي سیتم تطبیق ھذه

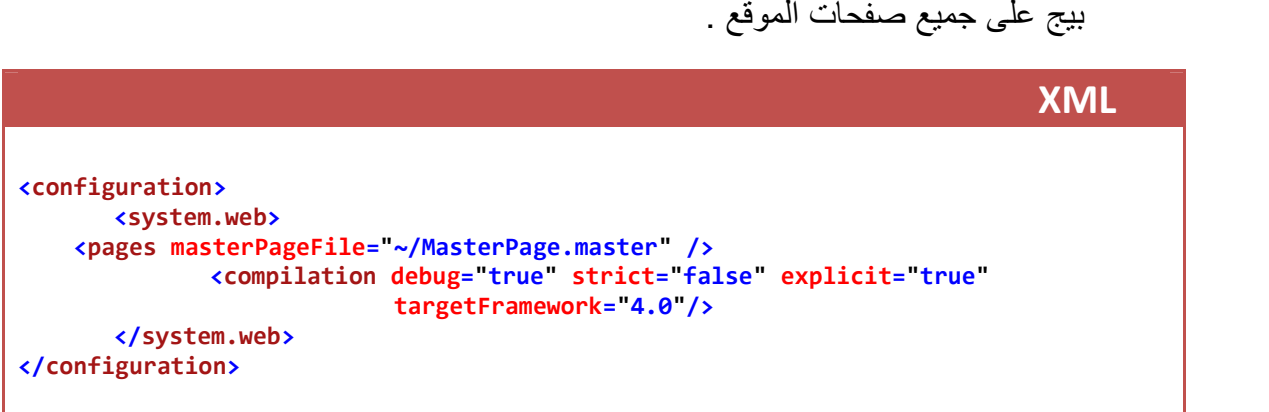

ملاحظات حول الطریقة السابقة

أولاً : لن يتم تطبيق الماستربيج المحددة في الملف web.config : بالتالي يجب يكون لصفحة aspx. شكل شبيه بالتالي :

**ASP.net كود<sup>&</sup>gt; % @Page Language="C#" AutoEventWireup="true" CodeFile="Default4.aspx.cs" Inherits="Default4" %> <asp:Content ID="Content1" ContentPlaceHolderID="ContentPlaceHolder1" Runat="Server"> </asp:Content>**

ثانیا ً : في حال كانت الصفحة مرتبطة مع صفحة ماستربیج عبر الخاصیة MasterPageFile فإن ھذه الماستربیج ھي التي سیتم تطبیقھا على تلك الصفحة ولیس الماستربیج المحددة ضمن الملف web.config

**التعدیل على محتوى الصفحات الخاضعة لصفحة ماستربیج**

تقتضي فكرة الماستربیج أساسا على أن یتم تطبیق تصمیم معین على صفحات عدیدة ، ولكن ھناك بعض الأمور غیر المرغوبة والتي تُنظيبق صفحات الماستربیج ، علی سبیل (Title ) ، حیث ستقوم جمیع الصفححات التي تخضع للماستربیج بعرض

بيج ، في الفقرات التالية سنتعلم كيفية تعديل بعض<br>الخصائص للصفحات الخاضعة للماستربيج .

### **استخدام الصفة Title**

لإظھار عنوان مختلف (لصفحة aspx. (عن عنوان الماستربیج یكفي ببساطة أن نضیف الخاصیة Title للترويسة <% @ Page % وإعطائها القيمة التي نرغب بظهورها كعنوان لمهذه أي تصبح الترویسة شبیھة بالتالي :

**ASP.net كود**

**<sup>&</sup>gt; % @Page Title="Page1" Language="C#" MasterPageFile="~/MasterPage.master" AutoEventWireup="true" CodeFile="Default.aspx.cs" Inherits="\_Default" %>**

### **استخدام الخاصیة Header Page**

یمكن كحل بدیل للمسألة السابقة ، استخدام الخاصیة Title.Header.Page وذلك عبر كود #C أو VB لیتم إسناد العنوان أثناء تحمیل الصفحة ، إذا ً نضیف لكود تحمیل الصفحة السطر التالي :

**C# كود protected void Page\_Load(object sender, EventArgs e) { Page.Header.Title = "Page2"; } VB كود**

**Protected Sub Page\_Load(ByVal sender As Object, ByVal e As System.EventArgs) Handles Me.Load Page.Header.Title = "Page2" End Sub**

كما أنھ بالإمكان التعدیل على تنسیقات الصفحة الخاضعة لصفحة ماستربیج عبرھذه الخاصیة أیضا ً. مثلا ً لتغیر لون الخلفیة لصفحة خاضعة لصفحة ماستربیج نضیف الكود التالي في حدث تحمیل الصفحة ( سنجعل لون الخلفیة أحمر ) :

```
protected void Page_Load(object sender, EventArgs e)
{
    Style myStyle = new Style();
    myStyle.BackColor=System.Drawing.Color.Red;
    Page.Header.StyleSheet.CreateStyleRule(myStyle,null,"html");
}
```
**VB كود**

**C# كود**

```
Protected Sub Page_Load(ByVal sender As Object, ByVal e As System.EventArgs)
         Handles Me.Load
   Dim myStyle As New Style()
   myStyle.BackColor = System.Drawing.Color.Red
   Page.Header.StyleSheet.CreateStyleRule(myStyle, Nothing, "html")
End Sub
```
**إضافة الكلمات المفتاحیة Keywords**

```
من المعلوم أن محركات البحث تعتمد على وسوم Meta و الكامات المفتاحیة keywords وذلك 
       لتبحث عن صفحة ما على الانترنت ، ویتم إضافة ھذه البیانات ضمن الوسم <Meat <والذي 
نصرح عنھ ضمن الوسم <head <وذلك في صفحات HTML العادیة . ولكن كیف نضیف كلمات 
مفتاحیة لصفحة aspx. خضع لماستربیج وھي أساسا ً لاتحتوي على وسوم <head <؟ یكمن 
                                                   الحل بإضافتها بشكل برمجي باستخدام #VB     C<br>|<br>قم بالبداية باستدعاء فضـاء الأسمـاء
```
System.Web.UI.HtmlControls;

**C# كود protected void Page\_Load(object sender, EventArgs e) { // Create Meta Description HtmlMeta metaDesc = new HtmlMeta(); metaDesc.Name = "DESCRIPTION"; metaDesc.Content = "A sample of using HtmlMeta controls";**

**}**

```
// Create Meta Keywords
HtmlMeta metaKeywords = new HtmlMeta();
metaKeywords.Name = "KEYWORDS";
metaKeywords.Content = "HtmlMeta,Page.Header,ASP.NET";
// Add Meta controls to HtmlHead
```

```
HtmlHead head = (HtmlHead)Page.Header;
head.Controls.Add(metaDesc);
head.Controls.Add(metaKeywords);
```
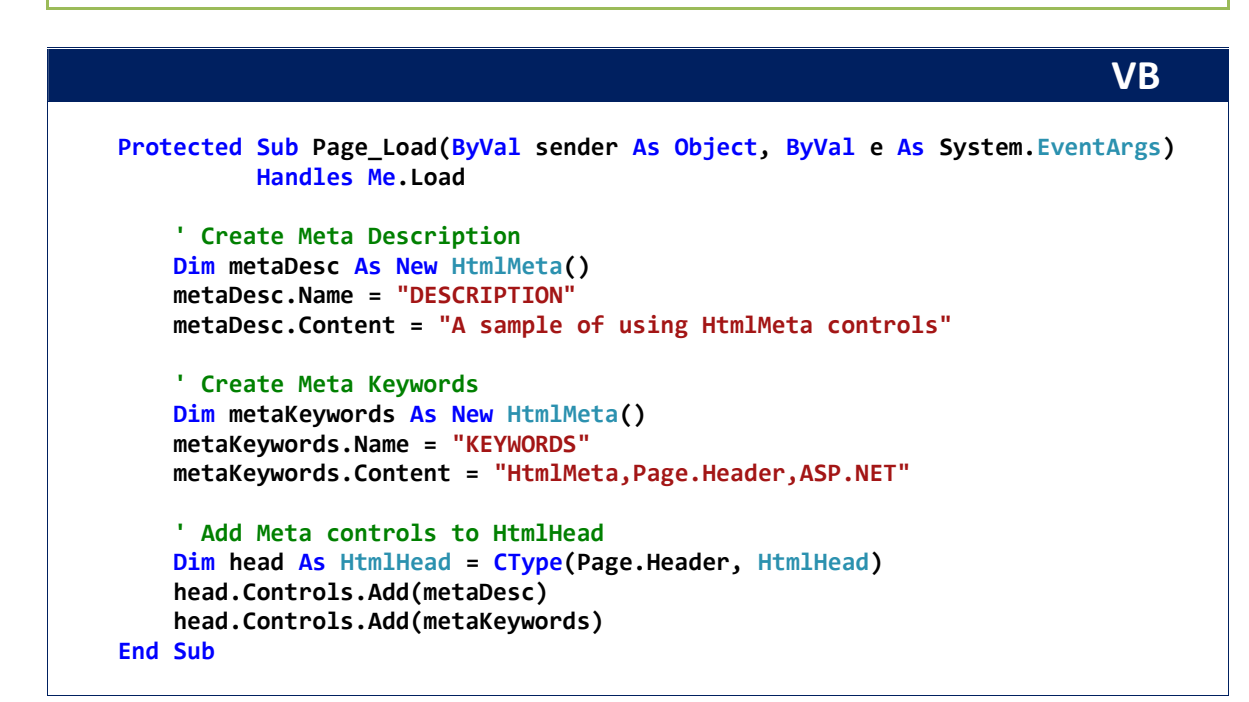

ولو استعرضنا كود HTML الناتج عن تنفیذ الصفحة السابقة سنجده یحتوي على الوسم <meta< <head وفيه الكلمات المفتاحية التي تم تحديدها في الكود السابق :

#### **HTML كود**

<sup>&</sup>gt; meta name="DESCRIPTION" content="A sample of using HtmlMeta controls" /> <meta name="KEYWORDS" content="HtmlMeta,Page.Header,ASP.NET" />

### **اختیار صفحة الماستربیج أثناء التنفیذ**

من المفید في حالات عدیدة وجود أكثر من ماستربیج واحدة ، فمن الممكن مثلا إنشاء أكثر من تصمیم وجعل زائر الموقع یختار التصمیم الذي یرغب بھ لیتم عرض صفحات الموقع بھ . من الممكن أیضا ً عرض تصمیم ما قبل تسجیل الدخول للموقع ومن ثم عرض تصمیم آخر بعد تسجیل الدخول <sub>.</sub> يتم تحديد صفحة الماستربيج التي تخضع لها الصفحة المطلوبة وذلك في مرحلة مبكرة<br>من دورة حياة الصفحة ، أي قبل أن يتم إطلاق حدث تحميل الصفحة Page Load نريد تحديد صفحة الماستربيج التي سيتم تطبيقها يجب فعل ذلك في حدث مبكر وليكن<br>Page Prelnit وهو أول حدث يتم اطلاقه في دورة حياة الصفحة .

ابدأ مشروع جدید ، أضف صفحتي ماستربیج (MasterPage , MasterPage2)<br>منهما ذات تصمیم مختلف عن الأخرى .

أضف صفحة جديدة ولتكن Default.aspx واجعلها تخضع للماستربيج الأولى MasterPage

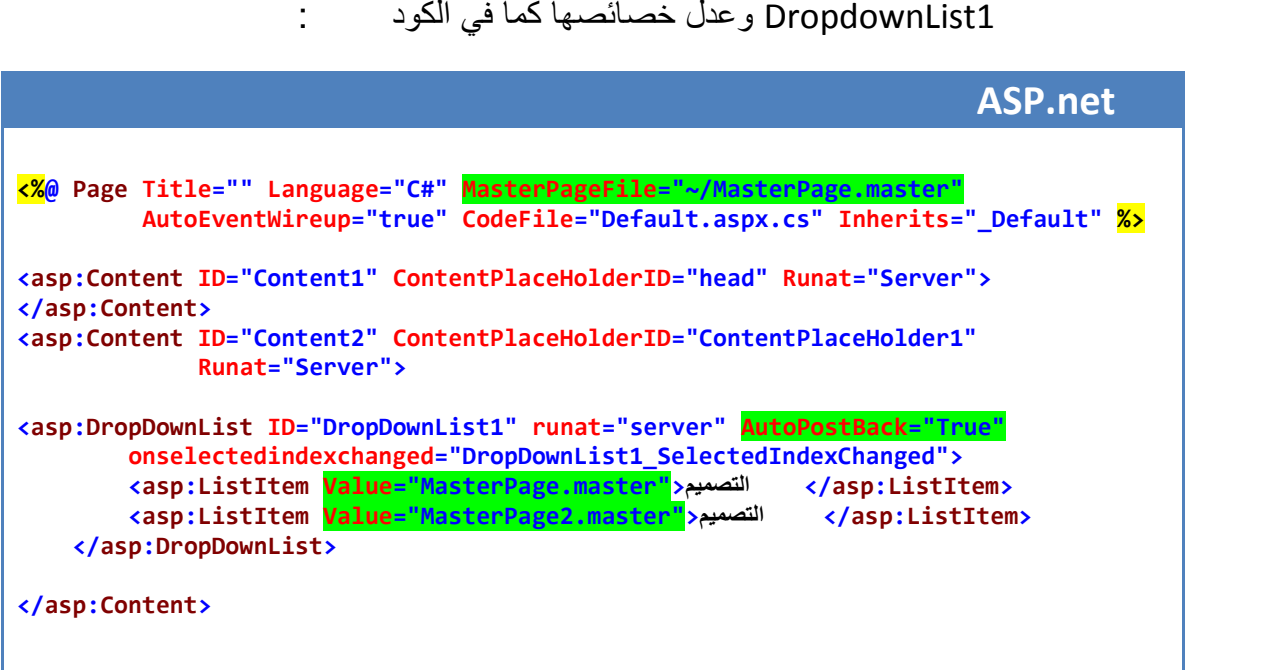

وفي حدث تغییر القیمة المختارة للأداة 1DropDownList نضیف الكود التالي :

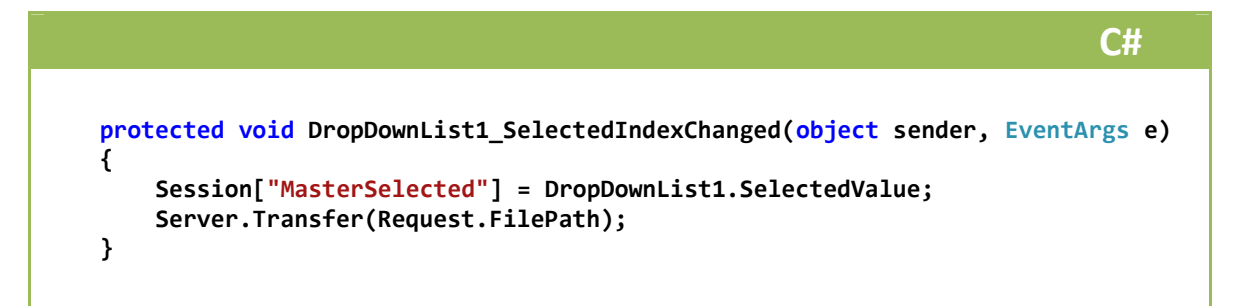

**VB كود**

**Protected Sub DropDownList1\_SelectedIndexChanged(ByVal sender As Object, ByVal e As System.EventArgs) Handles DropDownList1.SelectedIndexChanged**

```
Session("MasterSelected") = DropDownList1.SelectedValue
   Server.Transfer(Request.FilePath)
End Sub
```
تقتضي الفكرة بتخزین اسم صفحة الماستربیج التي اختارھا المستخدم في ملف جلسة Session، تقوم كل صفحة يتم طلبها بقراءة القیمة المخزنة في ملف المعرفة الماستربیج الذي سیتم تطبیقه علیها، حیث نقوم بقراءة هذه القیمة في بدایة دورة حیاة الصفحة انطلاق حدث تحمیل الصفحة لذلك نضیف الكود التالي :

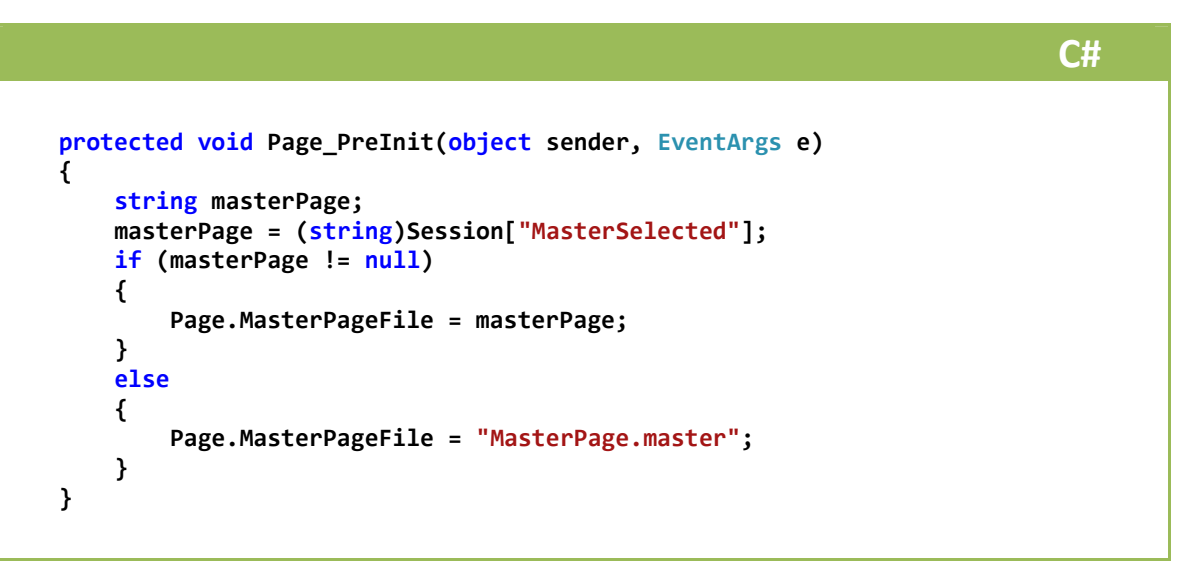

### **VB كود Protected Sub Page\_PreInit(ByVal sender As Object, ByVal e As EventArgs) Handles Me.PreInit Dim masterPage As String masterPage = DirectCast(Session("MasterSelected"), String) If masterPage IsNot Nothing Then Page.MasterPageFile = masterPage Else Page.MasterPageFile = "MasterPage.master" End If End Sub**

قم بتنفیذ المشروع واختر التصمیم الذي ترغب بھ .

إلى ھنا نكون قد عرضنا لمحة سریعة عن الاستخدامات الشائعة لصفحات الماستربیج ، والتي تفید وبشكل كبیر في تشارك الأدوات عبر صفحات عدیدة وھذا ماسنراه بشكل عملي أكثر في فصول قادمة إن شاء الله وعلى وجھ الخصوص عند العمل مع أدوات الأجاكس AJAX . وتفید أیضا صفحات الماستربیج في أمور تنسیق صفحات الموقع كما رأینا .

قد تجد بساطة شدیدة في الأمثلة المعروضة وھذا أمر متعمد وذلك للتركیز على الفكرة التي یتم طرحھا ولك بعدئذ تطویر الأمثلة وإغنائھا بإفكارك البرمجیة . في الفصل القادم سنتطرق للناحیة الجمالیة لصفحات الموقع حیث سنتعلم كیفیة استخدام الثیمات وملفات التنسیق CSS وغیرھا من المواضیع فإلى اللقاء حتى ذلك الحین .

للتواصل :

m-hajjkhalaf@hotmail.com

http://www.facebook.com/mohammed.hajkhalaf

– سوریا